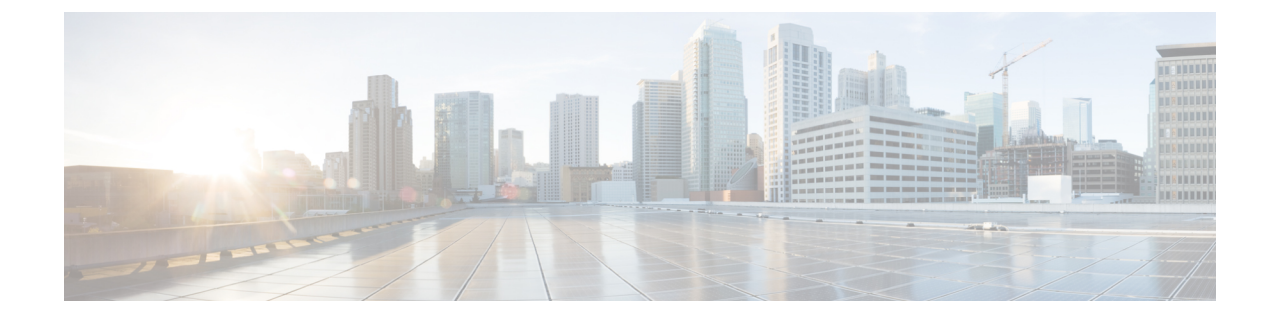

# ファイル レピュテーション フィルタリン グとファイル分析

この章は、次の項で構成されています。

- ファイル レピュテーション [フィルタリングとファイル分析の概要](#page-0-0) (1 ページ)
- ファイル [レピュテーションと分析機能の設定](#page-5-0) (6 ページ)
- ファイル [レピュテーションおよびファイル分析のレポートとトラッキング](#page-31-0) (32 ページ)
- [ファイルの脅威判定の変更時のアクションの実行](#page-35-0) (36 ページ)
- ファイル [レピュテーションと分析のトラブルシューティング](#page-35-1) (36 ページ)

# <span id="page-0-0"></span>ファイルレピュテーションフィルタリングとファイル分 析の概要

高度なマルウェア防御は、次によりゼロデイや電子メールの添付ファイル内のファイルベース の標的型の脅威から保護します。

- 既知のファイルのレピュテーションを取得する。
- レピュテーション サービスでまだ認識されていない特定のファイルの動作を分析する。
- 新しい情報が利用可能になるのに伴い出現する脅威を常に評価し、脅威と判定されている ファイルがネットワークに侵入するとユーザに通知する。

この機能は着信メッセージと発信メッセージ。

ファイル レピュテーションおよびファイル分析サービスでは、パブリック クラウドまたはプ ライベート クラウド(オンプレミス)を選択できます。

• プライベート クラウド ファイル レピュテーション サービスは Cisco AMP 仮想プライベー トクラウドアプライアンスにより提供され、「プロキシ」モードまたは「エアギャップ」 (オンプレミス)モードで動作します[。オンプレミスのファイル](#page-7-0) レピュテーション サー [バの設定](#page-7-0) (8 ページ)を参照してください。

• プライベート クラウドファイル分析サービスは、オンプレミス Cisco AMP Threat Grid ア プライアンスから提供されます。[オンプレミスのファイル分析サーバの設定](#page-8-0) (9 ペー [ジ\)](#page-8-0) を参照してください。

## <span id="page-1-0"></span>ファイル脅威判定のアップデート

新しい情報の出現に伴い、脅威の判定は変化します。最初にファイルが不明または正常として 評価されると、ファイルは受信者に対して解放されます。新しい情報が利用可能になるのに伴 い脅威判定が変更されると、アラートが送信され、ファイルとその新しい判定が[AMP判定の アップデート(AMP Verdict Updates)] レポートに示されます。脅威の影響に対処する最初の 作業として、侵入のきっかけとなったメッセージを調査できます。

判定が「悪意がある」から「正常」に変更されることもあります。

ファイル分析の後でファイルに動的なコンテンツが見つからない場合、判定は「低リスク」で す。ファイル分析用にファイルは送信されず、メッセージは電子メールパイプラインを通過し ます。

アプライアンスが同じファイルの後続インスタンスを処理するときに、更新された結果がただ ちに適用されます。

判定アップデートのタイミングに関する情報は、ファイル基準のドキュメント([ファイル](#page-3-0) レ [ピュテーションおよび分析サービスでサポートされるファイル](#page-3-0) (4 ページ)を参照)に記載 されています。

#### 関連項目

- ファイル [レピュテーションおよびファイル分析のレポートとトラッキング](#page-31-0) (32 ページ)
- [ファイルの脅威判定の変更時のアクションの実行](#page-35-0) (36 ページ)

### ファイル処理の概要

メッセージに対して最終アクションが実行されていない場合は、以前のスキャンエンジンの判 定に関係なく、アンチウィルス スキャンの完了直後に、ファイル レピュテーションが評価さ れ、ファイルが分析目的で送信されます。

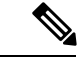

メッセージの MIME ヘッダーの形式が正しくない場合、ファイル レピュテーション サービス はデフォルトで「スキャン不可」の判定を返します。アプライアンスは、このメッセージから も添付ファイルを抽出しようとします。アプライアンスが添付ファイルを抽出できない場合、 判定は「スキャン不可」のままです。アプライアンスが添付ファイルを抽出できる場合は、添 付ファイルのファイルレピュテーションが評価されます。添付ファイルが悪意のあるものであ る場合、判定は「スキャン不可」から「悪意のある」に変わります。 (注)

アプライアンスとファイル レピュテーション サービス間の通信は暗号化され、改ざんされな いように保護されます。

ファイル レピュテーションの評価後:

- メッセージに添付ファイルが含まれていない場合、ファイル レピュテーション サービス は「スキップ」の判定を返します。
- ファイルがファイル レピュテーション サービスに対して既知であり、正常であると判断 された場合、メッセージは引き続きワークキューに残ります。
- ファイル レピュテーション サービスからメッセージの添付ファイルについて悪意がある という判定が返されると、該当するメールポリシーで指定したアクションが、アプライア ンスにより適用されます。
- レピュテーションサービスがファイルを認識しているが、決定的な判定を下すための十分 な情報がない場合、レピュテーションサービスはファイルの特性(脅威のフィンガープリ ントや動作分析など)に基づき、レピュテーションスコアを戻します。このスコアが設定 されたレピュテーションしきい値を満たすか、または超過した場合、マルウェアが含まれ るファイルに関するメールポリシーで設定したアクションがアプライアンスによって適用 されます。
- レピュテーションサービスにそのファイルに関する情報がなく、そのファイルが分析の基 準を満たしていない場合[\(ファイルレピュテーションおよび分析サービスでサポートされ](#page-3-0) [るファイル](#page-3-0) (4 ページ)を参照)、そのファイルは正常と見なされ、メッセージはワー クキューに残ります。
- ファイル分析サービスがイネーブルな状態で、レピュテーションサービスにはファイルに 関する情報がなく、そのファイルが分析可能なファイルの条件を満たしている場合[\(ファ](#page-3-0) イル [レピュテーションおよび分析サービスでサポートされるファイル](#page-3-0) (4 ページ)を参 照)、メッセージは隔離され[\(分析のために送信した添付ファイルがあるメッセージの隔](#page-25-0) 離 (26 [ページ\)](#page-25-0)を参照)、ファイルは分析用に送信される可能性があります。添付ファ イルが分析のために送信されるとき、またはファイルが分析のために送信されない場合に メッセージを隔離するようにアプライアンスを設定していない場合、そのメッセージは ユーザに解放されます。
- オンプレミスのファイル分析での展開では、レピュテーション評価とファイル分析は同時 に実行されます。レピュテーションサービスから判定が返された場合は、その判定が使用 されます。これは、レピュテーションサービスにはさまざまなソースからの情報が含まれ ているためです。レピュテーションサービスがファイルを認識していない場合、ファイル 分析の判定が使用されます。
- サーバとの接続がタイムアウトしたためにファイルレピュテーションの判定の情報が利用 できない場合、そのファイルはスキャン不可と見なされ、設定されたアクションが適用さ れます。

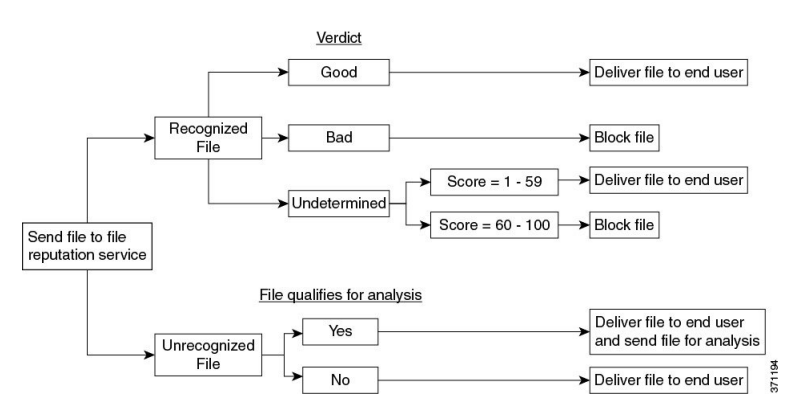

図 **<sup>1</sup> :** パブリック クラウド ファイル分析の展開における高度なマルウェア防御ワーク フロー

ファイルが分析のために送信される場合:

- 分析用にクラウドに送信される場合、ファイルは HTTPS 経由で送信されます。
- 分析には通常、数分かかりますが、さらに時間がかかることもあります。
- ファイル分析で悪意があるとしてフラグ付けされたファイルが、レピュテーションサービ スでは悪意があると識別されない場合があります。ファイルレピュテーションは、1回の ファイル分析結果でなく、さまざまな要因によって経時的に決定されます。
- オンプレミスの Cisco AMP Threat Grid アプライアンスを使用して分析されたファイルの結 果は、ローカルにキャッシュされます。

判別のアップデートの詳細については、[ファイル脅威判定のアップデート](#page-1-0) (2 ページ)を参 照してください。

## <span id="page-3-0"></span>ファイルレピュテーションおよび分析サービスでサポートされるファ イル

レピュテーション サービスはほとんどのタイプのファイルを評価します。ファイル タイプの 識別はファイル コンテンツによって行われ、ファイル拡張子には依存していません。

レピュテーションが不明な一部のファイルは、分析して脅威の特性を調べることができます。 ファイル分析機能を設定すると、分析するファイルタイプを選択できます。新しいタイプを動 的に追加できます。アップロード可能なファイルタイプのリストが変更された場合はアラート を受け取るので、追加されたファイル タイプを選択してアップロードできます。

ファイルレピュテーションおよび分析サービスでサポートされているファイルの詳細は、登録 済みのお客様に限り提供しています。評価と分析の対象となるファイルについて詳しくは、 『*File Criteria for Advanced Malware Protection Services for Cisco Content Security Products*』を参 照してください。このドキュメントは、[https://www.cisco.com/c/en/us/support/security/](https://www.cisco.com/c/en/us/support/security/email-security-appliance/products-user-guide-list.html) [email-security-appliance/products-user-guide-list.html](https://www.cisco.com/c/en/us/support/security/email-security-appliance/products-user-guide-list.html) から入手できます。ファイル レピュテーショ ンの評価基準、および分析用ファイルの送信基準はいつでも変更できます。

このドキュメントにアクセスするには、シスコの顧客アカウントとサポート契約が必要です。 登録するには、<https://tools.cisco.com/RPF/register/register.do> にアクセスしてください。

高度なマルウェア防御が対応しないファイルの配信をブロックするには、ポリシーを設定する 必要があります。

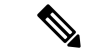

どこかのソースからすでに分析用にアップロードしたことのある(着信メールまたは発信メー ルのいずれかの)ファイルは、再度アップロードされません。このようなファイルの分析結果 を表示するには、[ファイル分析(File Analysis)] レポート ページから SHA-256 を検索しま す。 (注)

#### 関連項目

- ファイル [レピュテーションと分析サービスの有効化と設定](#page-9-0) (10 ページ)
- [高度なマルウェア防御の問題に関連するアラートの受信の確認](#page-29-0) (30 ページ)
- アーカイブ [ファイルまたは圧縮ファイルの処理](#page-4-0) (5 ページ)

### <span id="page-4-0"></span>アーカイブ ファイルまたは圧縮ファイルの処理

ファイルが圧縮またはアーカイブされている場合:

• 圧縮ファイルまたはアーカイブ ファイルのレピュテーションが評価されます。

ファイル形式を含めて、検査対象となるアーカイブ ファイルや圧縮ファイルについて詳しく は、ファイル [レピュテーションおよび分析サービスでサポートされるファイル](#page-3-0) (4 ページ) の情報を参照してください。

このシナリオでは、次のようになります。

- 抽出されたファイルのいずれかが悪意のあるファイルである場合、ファイル レピュテー ション サービスは、その圧縮/アーカイブ ファイルに対して「悪意がある(Malicious)」 という判定を返します。
- 圧縮/アーカイブ ファイルが悪意のあるファイルであり、抽出されたすべてのファイルが 正常である場合、ファイルレピュテーションサービスは、圧縮/アーカイブファイルに対 して「悪意がある(Malicious)」という判定を返します。
- 抽出されたファイルのいくつかの判定が「不明(unknown)」である場合、それらの抽出 ファイルは、状況に応じて、分析のために送信されます(そのように設定されており、 ファイル タイプがファイル分析でサポートされている場合)。
- •抽出されたファイルまたは添付ファイルのいくつかの判定が「低リスク(lowrisk)」であ る場合、そのファイルはファイル分析に送信されません。
- 圧縮/アーカイブ ファイルの圧縮解除中にファイルの抽出に失敗した場合、ファイル レ ピュテーション サービスは、圧縮/アーカイブ ファイルに対して「スキャン不可 (Unscannable)」という判定を返します。ただし、抽出されたファイルの1つが悪意のあ るファイルである場合、ファイルレピュテーションサービスは、圧縮/アーカイブファイ ルに対して「悪意がある(Malicious)」という判定を返します(「悪意がある (Malicious)」という判定は「スキャン不可(Unscannable)」よりも順位が高くなりま す)。
- アーカイブまたは圧縮ファイルは、次のシナリオではスキャン不可として処理されます。
	- データ圧縮率が 20 を超える。
	- アーカイブ ファイルに 5 を超えるレベルのネストが含まれる。
	- アーカイブ ファイルに 200 を超える子ファイルが含まれる。
	- アーカイブ ファイルのサイズが 50 MB を超える。
	- アーカイブファイルがパスワードで保護されているか、または読み取り不可である。

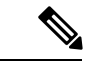

セキュアMIMEタイプの抽出ファイル(テキストやプレーンテキストなど)のレピュテーショ ンは、評価されません。 (注)

## クラウドに送信される情報のプライバシー

- クラウド内のレピュテーション サービスには、ファイルを一意に識別する SHA のみが送 信されます。ファイル自体は送信されません。
- クラウド内のファイル分析サービスを使用している場合、ファイルが分析の要件を満たし ていれば、ファイル自体がクラウドに送信されます。
- 分析用にクラウドに送信されて「悪意がある」と判定されたすべてのファイルに関する情 報は、レピュテーション データベースに追加されます。この情報は他のデータと共にレ ピュテーション スコアを決定するために使用されます。

オンプレミスの Cisco AMP Threat Grid アプライアンスで分析されたファイルの詳細は、レ ピュテーション サービスと共有されることはありません。

## <span id="page-5-0"></span>ファイル レピュテーションと分析機能の設定

- ファイル [レピュテーションと分析サービスとの通信の要件](#page-6-0) (7 ページ)
- [オンプレミスのファイル](#page-7-0) レピュテーション サーバの設定 (8 ページ)
- [オンプレミスのファイル分析サーバの設定](#page-8-0) (9 ページ)
- ファイル [レピュテーションと分析サービスの有効化と設定](#page-9-0)
- (パブリック クラウドファイル分析サービスのみ)アプライアンス グループの設定 (21 [ページ\)](#page-20-0)
- ファイル レピュテーション [スキャンおよびファイル分析のメール](#page-22-0) ポリシーの設定 (23 [ページ\)](#page-22-0)
- [分析のために送信した添付ファイルがあるメッセージの隔離](#page-25-0) (26 ページ)
- [ファイル分析隔離の使用](#page-26-0) (27 ページ)
- [中央集中型のファイル分析の隔離](#page-28-0) (29 ページ)
- ファイル [レピュテーションと分析の](#page-28-1) X ヘッダー (29 ページ)
- [ドロップされたメッセージまたは添付ファイルに関する通知のエンドユーザへの送信](#page-29-1) (30 [ページ\)](#page-29-1)
- [高度なマルウェア防御とクラスタ](#page-29-2) (30 ページ)
- [高度なマルウェア防御の問題に関連するアラートの受信の確認](#page-29-0) (30 ページ)
- [高度なマルウェア防御機能の集約管理レポートの設定](#page-31-1) (32 ページ)

## <span id="page-6-0"></span>ファイル レピュテーションと分析サービスとの通信の要件

- これらのサービスを使用するWeb セキュリティアプライアンス E メール セキュリティ ア プライアンスはすべて(オンプレミスの Cisco AMP Threat Grid アプライアンスを使用する よう設定されたファイル分析サービスは除く)、インターネット経由で直接サービスに接 続できる必要があります。
- デフォルトでは、ファイル レピュテーションおよび分析サービス を参照してください。
- デフォルトでは、ファイル レピュテーションとクラウドベースの分析サービスとの通信 は、デフォルトゲートウェイに関連付けられているインターフェイス経由でルーティング されます。トラフィックを異なるインターフェイス経由でルーティングするには、[セキュ リティサービス (Security Services) |>[ファイルレピュテーションと分析 (File Reputation and Analysis)] ページの [詳細設定(Advanced)] セクションで、各アドレスにスタティッ ク ルートを作成します。
- 以下のファイアウォール ポートが開いている必要があります。

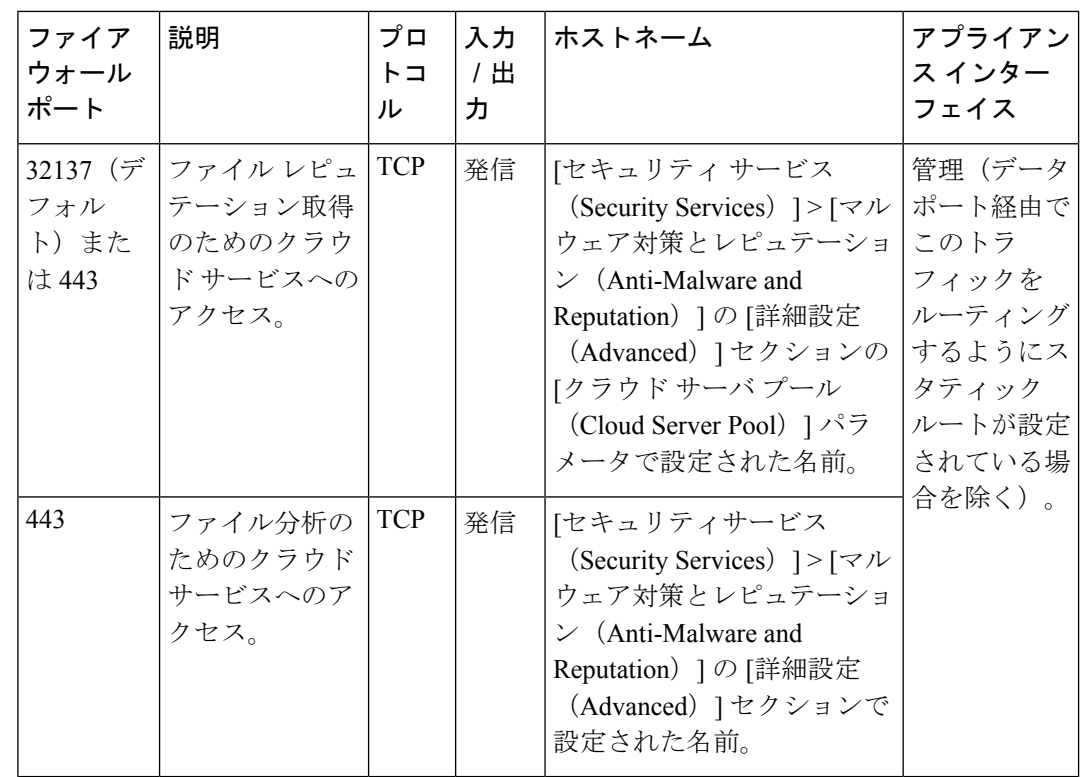

## <span id="page-7-0"></span>オンプレミスのファイル レピュテーション サーバの設定

プライベート クラウドのファイル分析サーバとして Cisco AMP 仮想プライベート クラウド ア プライアンスを使用する場合は、以下のように設定します。

• FireAMP プライベート クラウドのインストールおよび設定に関するガイドを含む、Cisco Advanced Malware Protection 仮想プライベート クラウド アプライアンスのドキュメント は、

<http://www.cisco.com/c/en/us/support/security/fireamp-private-cloud-virtual-appliance/tsd-products-support-series-home.html> [英語] から取得できます。

この項目に記載されているタスクはこのドキュメントを参照して実行します。

AMPプライベートクラウドアプライアンスのヘルプリンクを使用して、その他のドキュ メントも入手できます。

- 「プロキシ」モードまたは「エアギャップ」(オンプレミス)モードでのCiscoAMP仮想 プライベート アプライアンスを設定および構成します。
- CiscoAMP仮想プライベートクラウドアプライアンスのソフトウェアバージョンが、Cisco E メール セキュリティ アプライアンスWeb セキュリティアプライアンス との統合を可能 にするバージョン 2.2 であることを確認します。
- AMP 仮想プライベートクラウドの証明書およびキーをこのアプライアンスにダウンロー ドして、この E メール セキュリティ アプライアンスWeb セキュリティアプライアンス に アップロードします。
- E メール セキュリティ アプライアンスで信頼されているルート認証局がトンネル プロキ シ サーバの証明書に署名していない場合は、[ルート証明書 (Root Certificate)] オプショ ンを使用して標準の検証をスキップします。

オンプレミスのファイル レピュテーション サーバーを設定した後に、この E メール セキュリ ティ アプライアンスWeb セキュリティアプライアンス からこのサーバーへの接続を設定しま す。以下ファイル[レピュテーションと分析サービスの有効化と設定](#page-9-0) (10ページ)のステップ 6 を参照してください。 (注)

## <span id="page-8-0"></span>オンプレミスのファイル分析サーバの設定

プライベート クラウドのファイル分析サーバとして Cisco AMP Threat Grid アプライアンスを 使用する場合は、次のように設定します。

• 『Cisco AMP Threat Grid Appliance Setup and Configuration Guide』および『Cisco AMP Threat Grid Appliance Administration Guide』を入手します。Cisco AMP Threat Grid アプライアンス のドキュメントは、

<http://www.cisco.com/c/en/us/support/security/amp-threat-grid-appliances/products-installation-guides%20-list.html> [[英語](http://www.cisco.com/c/en/us/support/security/amp-threat-grid-appliances/products-installation-guides%20-list.html)] から入手できます。

この項目に記載されているタスクはこのドキュメントを参照して実行します。

AMP Threat Grid アプライアンスのヘルプ リンクからその他のドキュメントも入手できま す。

AdministrationGuideで、次のすべての情報を検索します:他のCiscoアプライアンス(CSA、 CiscoSandboxAPI、ESA、およびEメールセキュリティアプライアンスWebセキュリティ アプライアンス )との統合。

- Cisco AMP Threat Grid アプライアンスをセットアップし、設定します。
- 必要に応じて、Cisco AMP Threat Grid アプライアンスのソフトウェアバージョンをバー ジョン 1.2.1 に更新します。これにより、Cisco E メール セキュリティ アプライアンスWeb セキュリティアプライアンス との統合がサポートされます。

バージョン番号を確認し更新を実行する方法については、AMP Threat Grid のドキュメン トを参照してください。

• アプライアンスがネットワーク上で相互に通信できることを確認します。Cisco E メール セキュリティ アプライアンスWeb セキュリティアプライアンス は、AMP Threat Grid アプ ライアンスの正常な(CLEAN)インターフェイスに接続可能である必要があります。

- 自己署名証明書を展開する場合は、E メール セキュリティ アプライアンスWeb セキュリ ティアプライアンス で使用される Cisco AMP Threat Grid アプライアンスから自己署名 SSL 証明書を生成します。SSL証明書とキーをダウンロードする手順については、AMPThreat Grid アプライアンスの管理者ガイドを参照してください。AMP Thread Grid アプライアン スのホスト名をCNとして持つ証明書を生成してください。AMP Threat Gridアプライアン スのデフォルトの証明書は機能しません。
- Threat Grid アプライアンスへの E メール セキュリティ アプライアンスWeb セキュリティ アプライアンス の登録は、『 ファイル [レピュテーションと分析サービスの有効化と設定](#page-9-0) 』で説明したように、ファイル分析の設定を送信したときに自動的に実行されます。ただ し、同じ手順に記載されているように、登録をアクティブ化する必要があります。

## <span id="page-9-0"></span>ファイル レピュテーションと分析サービスの有効化と設定

### 始める前に

- ファイル レピュテーション サービスとファイル分析サービスの機能キーを取得して、こ のアプライアンスに転送します。
- ファイル [レピュテーションと分析サービスとの通信の要件](#page-6-0) (7 ページ)を満たします。
- [更新(Updates)] ページで 設定したアップデート サーバへの接続を確認します。
- Cisco AMP 仮想プライベート クラウド アプライアンスをプライベート クラウドのファイ ル レピュテーション サーバとして使用する場合は、[オンプレミスのファイル](#page-7-0) レピュテー ション [サーバの設定](#page-7-0) (8ページ) を参照してください。
- Cisco AMP Threat Grid アプライアンスをプライベート クラウドのファイル分析サーバとし て使用する場合は、[オンプレミスのファイル分析サーバの設定](#page-8-0) (9 ページ) を参照して ください。

#### 手順

- ステップ **1** [セキュリティサービス(SecurityServices)]**>**[ファイルレピュテーションと分析(FileReputation and Analysis) | を選択します。
- ステップ **2** [グローバル設定を編集(Edit Global Settings)] をクリックします。
- ステップ **3** [ファイルレピュテーションフィルタを有効にする(EnableFileReputationFiltering)]をクリッ クし、必要に応じて [ファイル分析を有効にする(Enable File Analysis)] をクリックします。
	- [ファイル レピュテーション フィルタを有効にする(Enable File Reputation Filtering)] を オンにする場合、[ファイル レピュテーション サーバ(File Reputation Server)] セクショ ンを設定するために(ステップ **6**)、外部パブリック レピュテーション クラウド サーバ のURLを入力するか、プライベートレピュテーションクラウドサーバの接続情報を入力 する必要があります。
- 同様に、[ファイル分析を有効にする(Enable File Analysis)] をオンにする場合、[ファイ ル分析サーバのURL (File Analysis Server URL) 1セクションを設定するために(ステップ **7**)、外部クラウドサーバのURLを入力するか、プライベート分析クラウドの接続情報を 入力する必要があります。
	- 新しいファイル タイプがアップグレード後に追加される場合がありますが、デ フォルトでは有効になっていません。ファイル分析を有効にしており、新しい ファイルタイプを分析に含めることが必要な場合には、それらを有効にする必要 があります。 (注)
- ステップ **4** ライセンス契約が表示された場合は、それに同意します。
- ステップ **5** [ファイル分析(FileAnalysis)]セクションで、適切なファイルグループ(たとえば、「Microsoft Documents」)からファイル分析のために送信する必要があるファイル タイプを選択します。

サポートされるファイル タイプについては、次のドキュメントの説明を参照してください。 ファイル [レピュテーションおよび分析サービスでサポートされるファイル](#page-3-0) (4 ページ)

- シスコは、ゼロデイの脅威を阻止するために、潜在的な悪意のあるファイルタイプを 定期的にチェックしています。新しい脅威が特定されると、アップデータサーバを介 してファイル タイプなどの詳細がアプライアンスに送信されます。[その他の潜在的 な悪意のあるファイル タイプ (Other potentially malicious file types) 1オプションを選 択して、この機能を有効にします。この機能を有効にすると、アプライアンスは選択 したファイル タイプに加えて分析用のファイル タイプを送信します。 (注)
- ステップ **6** [ファイルレピュテーションの詳細設定(Advanced Settings for File Reputation)] パネルを展開 し、必要に応じて以下のオプションを調整します。

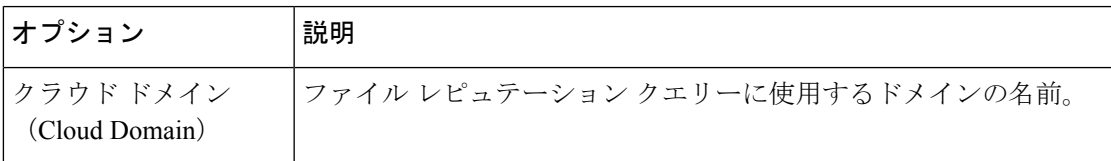

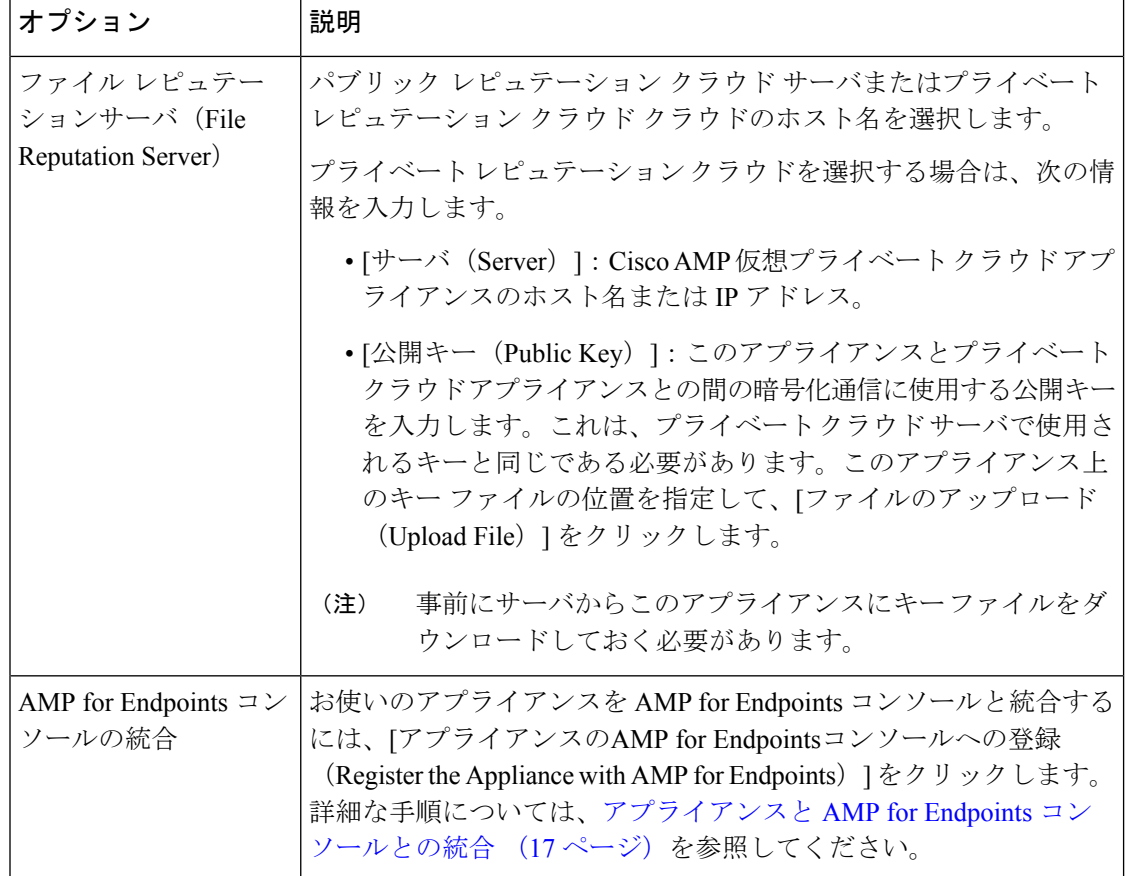

ш

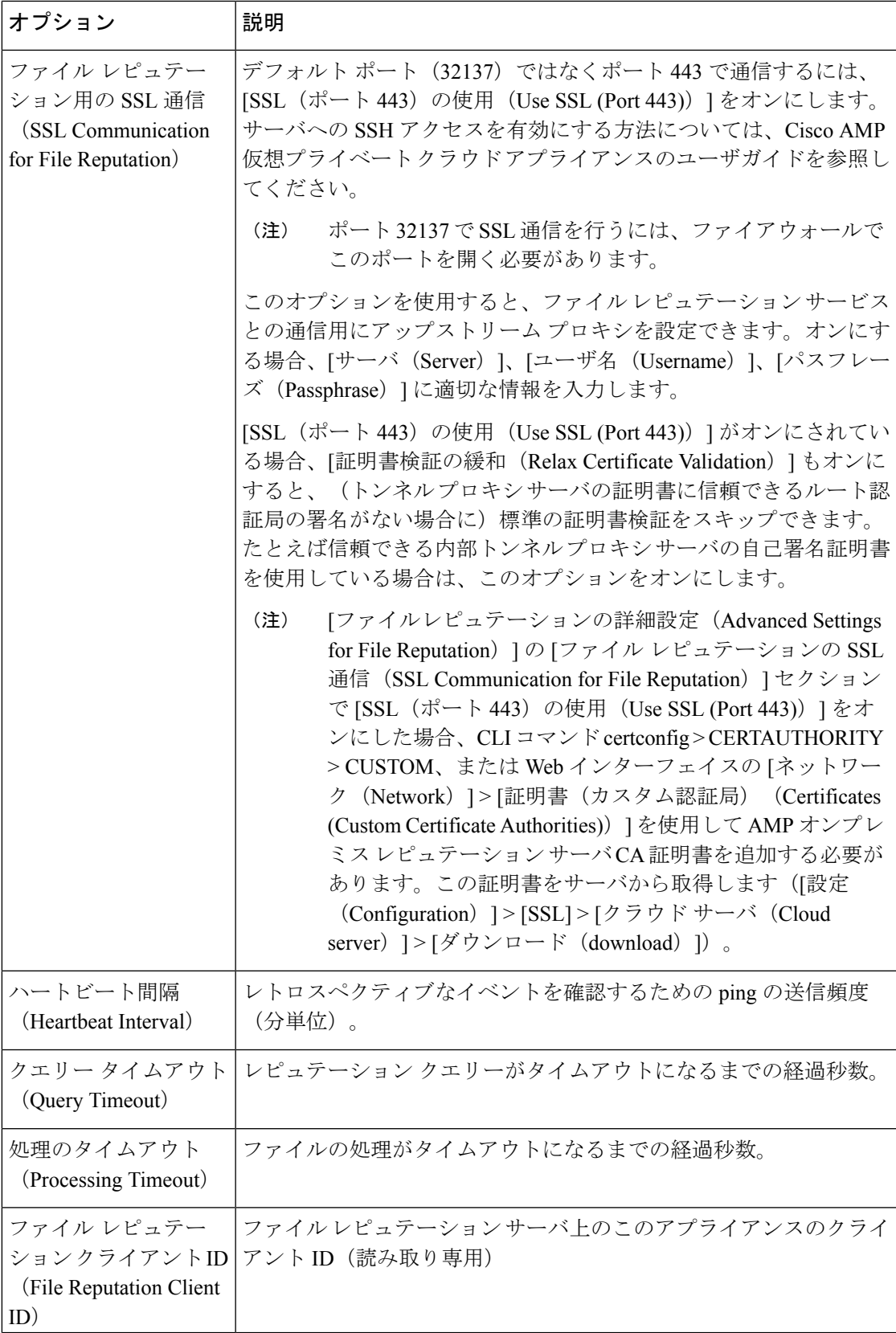

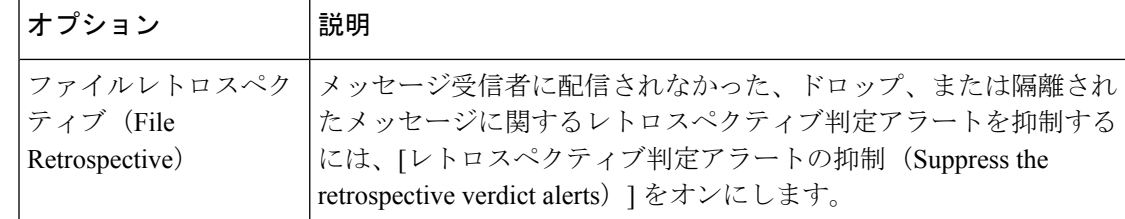

このセクションの他の設定は、シスコのサポートのガイダンスなしに変更しないでく ださい。 (注)

ステップ **7** ファイル分析にクラウド サービスを使用する場合は、[ファイル分析の詳細設定(Advanced Settings for File Analysis)] パネルを展開し、必要に応じて次のオプションを調整します。

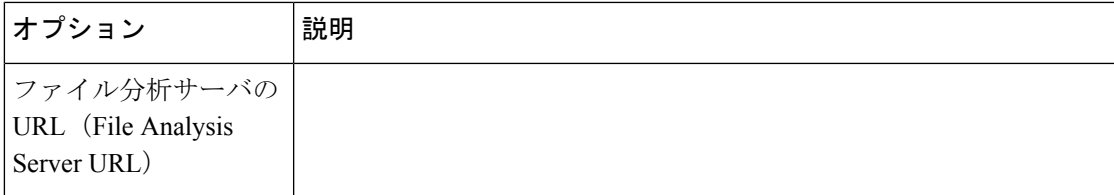

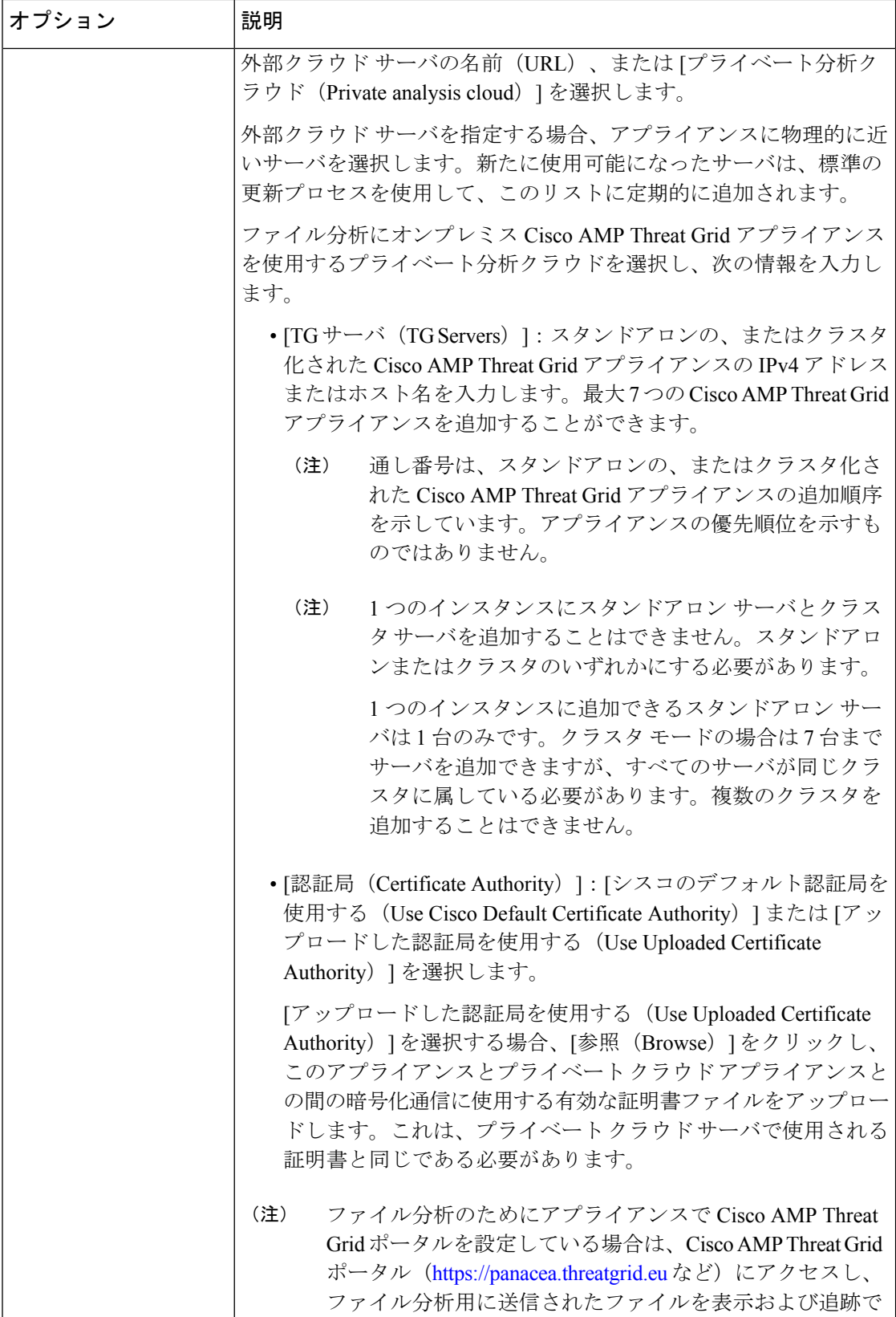

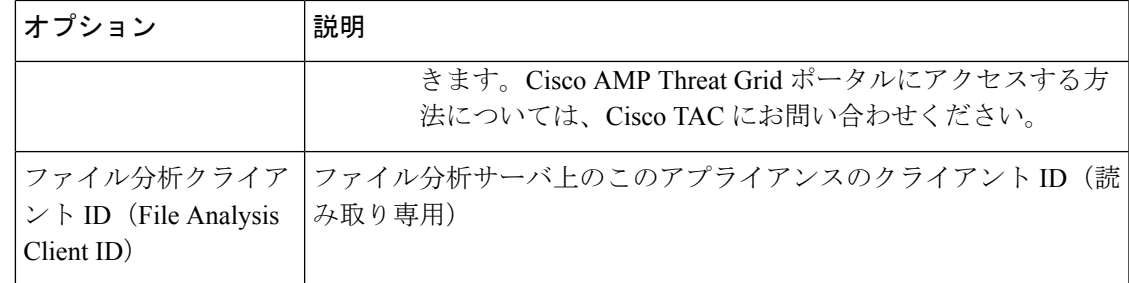

- ステップ **8** (任意)ファイル レピュテーション判定結果の値にキャッシュ有効期限を設定する場合は、 [キャッシュ設定(Cache Settings)] パネルを展開します。
- ステップ **9** 許容されるファイル分析スコアの上限を設定するには、[しきい値の設定(ThresholdSettings)] パネルを展開します。スコアがこのしきい値を超えた場合は、ファイルが感染していることを 示しています。次のいずれかのオプションを選択します。
	- •クラウドサービスの値を使用 (95) (Use value from Cloud Service (60))
	- [カスタム値の入力(Enter Custom Value)]:デフォルトでは 95 に設定されます。
- ステップ **10** 変更を送信し、保存します。
- ステップ **11** オンプレミスの Cisco AMP Threat Grid アプライアンスを使用している場合は、AMP Threat Grid アプライアンスでこのアプライアンスのアカウントをアクティブにします。

「ユーザ」アカウントをアクティブにするための完全な手順は、AMP Threat Grid のドキュメ ントで説明しています。

- a) ページセクションの下部に表示されたファイル分析クライアント ID を書き留めます。こ こにはアクティブ化する「ユーザ」が表示されます。
- b) AMP Threat Grid アプライアンスにサインインします。
- c) **[**ようこそ**…**(**Welcome…**)**] > [**ユーザの管理(**Manage Users**)**]** を選択し、[ユーザの詳細 (User Details)] に移動します。
- d) E メール セキュリティ アプライアンスWeb セキュリティアプライアンス のファイル分析 クライアント ID に応じた「ユーザー」アカウントを指定します。
- e) アプライアンスの「ユーザ」アカウントをアクティブにします。

### <span id="page-16-0"></span>アプライアンスと **AMP for Endpoints** コンソールとの統合

お使いのアプライアンスを AMP for Endpoints コンソールと統合すると、AMP for Endpoints コ ンソールで以下の操作を実行できます。

- シンプル カスタム検出リストを作成する。
- シンプル カスタム検出リストに新しい悪意のあるファイル SHA を追加する。
- アプリケーション許可リストを作成する。
- アプリケーション許可トリストに新しいファイル SHA を追加する。
- カスタム ポリシーを作成する。
- カスタムポリシーにシンプルカスタム検出リストおよびアプリケーション許可リストを関 連付ける。
- カスタム グループを作成する。
- カスタム グループにカスタム ポリシーを関連付ける。
- 登録済みのアプライアンスをデフォルトのグループからカスタム グループに移動する。
- 特定のファイル SHA のファイル トラジェクトリの詳細を表示する。

アプライアンスを AMP for Endpoints コンソールと統合するには、アプライアンスをコンソー ルに登録する必要があります。

統合後に、ファイル SHA がファイルレピュテーションサーバに送信されると、ファイルSHA に対してファイル レピュテーション サーバから得られた判定は、AMP for Endpoints コンソー ルの同じファイル SHA に対してすでに入手できる判定により上書きされます。

ファイル SHA がすでにグローバルに悪意のあるものとしてマークされている場合、AMP for Endpoints コンソールで同じファイル SHA をブロックリストに追加すると、ファイルの判定結 果は「悪意のあるもの」になります。

[高度なマルウェア防御レポート(Advanced Malware Protection report)] ページには、新しいセ クション、[カテゴリ別受信マルウェアファイル(Incoming Malware Files by Category)] があり ます。このセクションには、AMPforEndpointsコンソールから受信されたブロックリストに登 録されているファイル SHA の割合が、[カスタム検出(Custom Detection)] として表示されま す。ブロックリストに登録されているファイル SHA の脅威名は、レポートの [受信したマル ウェア脅威ファイル(Incoming Malware Threat Files)] セクションに [シンプルカスタム検出 (SimpleCustom Detection)]として表示されます。レポートの[詳細(More Details)]セクショ ンのリンクをクリックすると、AMPforEndpointsコンソールでのブロックリストに登録されて

### 始める前に

AMP for Endpoints コンソールの管理アクセス権を伴うユーザ アカウントがあることを確認し てください。AMP for Endpoints コンソールのユーザ アカウントを作成する方法の詳細につい ては、Cisco TAC にお問い合わせください。

いるファイル SHA のファイルトラジェクトリ詳細を表示できます。

[クラスタ化された設定の場合]クラスタ化された設定では、ログインしているアプライアンス を AMP for Endpoints コンソールにのみ登録できます。アプライアンスを AMP for Endpoints コ ンソールにスタンドアロンモードですでに登録している場合は、アプライアンスをクラスタに 参加させる前に手動で登録を解除してください。

ファイル レピュテーション フィルタリングが有効化され、設定されていることを確認してく ださい。ファイル レピュテーション フィルタリングを有効にして設定する方法については、 「ファイル [レピュテーションと分析サービスの有効化と設定](#page-9-0) 」を参照してください。

#### 手順

- ステップ1 [セキュリティサービス (Security Services) ]>[ファイルレピュテーションと分析 (File Reputation and Analysis)] を選択します。
- ステップ **2 [**グローバル設定を編集(**Edit Global Settings**)**]** をクリックします。
- ステップ **3** Web インターフェイスの [ファイルレピュテーションとファイル分析(File Reputation and File Analysis)] ページで、[ファイルレピュテーション(File Reputation)] の [詳細設定(Advanced Settings)] パネルにある [AMP for Endpointsへのアプライアンスの登録(Register Appliance with AMP for Endpoints)] をクリックします。

[AMP for Endpointsへのアプライアンスの登録 (Register Appliance with AMP for Endpoints) ] を クリックすると、AMP for Endpoints コンソールのログイン ページが表示されます。

- ステップ **4** ご使用のユーザ クレデンシャルで、AMP for Endpoints コンソール にログインします。
- ステップ **5** AMP for Endpoints の認証ページで [許可(Allow)] をクリックして、アプライアンスを登録し ます。

[許可(Allow)]をクリックすると登録が完了し、アプライアンスの[ファイルレピュテーショ ンと分析 (File Reputation and Analysis) 1ページにリダイレクトされます。[AMP for Endpoints コンソールの統合 (AMP for Endpoints Console Integration) ] フィールドに、お使いのアプライ アンスの名前が表示されます。アプライアンス名は、AMP for Endpoints のコンソール ページ でアプライアンス設定をカスタマイズする際に使用できます。

#### 次のタスク

次の手順:

- [アカウント(Accounts)] > [アプリケーション(Applications)]セクションに移動すると、 アプライアンスが AMP for Endpoints コンソールに登録されているかどうかを確認できま す。アプライアンス名は、AMP for Endpoints コンソール ページの [アプリケーション (Applications)] セクションに表示されます。
- •登録されたアプライアンスは、デフォルトのポリシー(ネットワークポリシー)が関連付 けられたデフォルトのグループ(監査グループ)に追加されます。デフォルトポリシーに は、ブロックリストまたは許可リストに追加されるファイルSHAが含まれています。AMP for Endpoints の設定をお使いのアプライアンス用にカスタマイズして、独自のブロックリ ストまたは許可リストに追加されているファイル SHA を追加する場合は、 <https://console.amp.cisco.com/docs> で AMP for Endpoints のユーザマニュアルを参照してくだ さい。
- [ファイルレピュテーション設定(FileReputationSettings)]ページの[ファイルレピュテー ション クライアントID (File Reputation Client ID) ]の値と、AMP for Endpoints コンソール ポータルで登録したアプライアンスの「デバイス GUID」の値が同じであることを確認し ます。値が異なっていると、アプライアンスと AMP for Endpoints の統合が、マシンレベ

ルまたはクラスタレベルで正しく機能しません。AMPforEndpoints機能を使用するには、 アプライアンスの登録を解除して登録しなおす必要があります。

• アプライアンス接続を AMP for Endpoints コンソールから登録解除するには、アプライア ンスの [ファイルレピュテーション(File Reputation)] セクションの [詳細設定(Advanced Settings) ] で [登録解除 (Deregister) ] をクリックするか、または AMP for Endpoints のコ ンソール ページ (<https://console.amp.cisco.com/>)にアクセスする必要があります。詳細に ついては、<https://console.amp.cisco.com/docs> で AMPfor Endpoints のユーザ マニュアルを参 照してください。

(注)

ファイル レピュテーション サーバを別のデータ センターに変更すると、アプライアンスは AMPforEndpointsコンソールから自動的に登録解除されます。ファイルレピュテーションサー バに選択された同じデータセンターを使用して、アプライアンスをAMPforEndpointsコンソー ルに再登録する必要があります。

クラスタ レベルでファイル レピュテーション サーバを変更すると、ログインしているアプラ イアンスは自動的に AMP for Endpoints コンソールから登録解除されます。クラスタ内の他の すべてのマシンの登録を解除してください。ファイル レピュテーション サーバ用に選択した ものと同じデータセンターを使用して、すべてのアプライアンスをAMPforEndpointsコンソー ルに再登録する必要があります。 (注)

悪意のあるファイル SHA がクリーンと判定される場合、そのファイル SHA が AMP for Endpoints コンソールで許可リストに追加されていないか確認する必要があります。 (注)

### 重要:ファイル分析設定に必要な変更

新しいパブリック クラウド ファイル分析サービスを使用する場合は、次の説明を読み、デー タセンターの分離を維持するようにしてください。

- 既存のアプライアンスのグループ化情報は、新しいファイル分析サーバには保存されませ ん。新しいファイル分析サーバでアプライアンスを再グループ化する必要があります。
- ファイル分析隔離エリアに隔離されたメッセージは、保存期間が経過するまで保存されま す。隔離エリアでの保存期間が経過すると、メッセージはファイル分析隔離エリアから解 放され、AMP エンジンによって再スキャンされます。その後、ファイルは分析のために 新しいファイル分析サーバにアップロードされますが、メッセージがもう一度ファイル分 析隔離エリアに送信されることはありません。

詳細については、

[http://www.cisco.com/c/en/us/support/security/amp-threat-grid-appliances/products-installation-guides](http://www.cisco.com/c/en/us/support/security/amp-threat-grid-appliances/products-installation-guides%20-list.html) [-list.html](http://www.cisco.com/c/en/us/support/security/amp-threat-grid-appliances/products-installation-guides%20-list.html) から Cisco AMP Thread Grid のマニュアルを参照してください。

## <span id="page-20-0"></span>(パブリック クラウド ファイル分析サービスのみ)アプライアンス グループの設定

組織のすべてのコンテンツ セキュリティ アプライアンスで、組織内の任意のアプライアンス から分析用に送信されるファイルに関するクラウド内の分析結果の詳細が表示されるようにす るには、すべてのアプライアンスを同じアプライアンスグループに結合する必要があります。

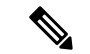

マシンレベルでアプライアンスのグループを設定できます。アプライアンスのグループは、ク ラスタ レベルで設定することはできません。 (注)

#### 手順

- ステップ **1** [セキュリティサービス(SecurityServices)]**>**[ファイルレピュテーションと分析(FileReputation and Analysis) 1を選択します。
- ステップ **2** (電子メールゲートウェイでスマートライセンスが無効になっている場合に適用可能)[アプ ライアンス ID/名前(Appliance ID/Name)] フィールドにグループ ID を手動で入力し、[今すぐ グループ化 (Group Now) 1をクリックします。

または

(電子メールゲートウェイでスマートライセンスが有効になっている場合に適用可能)システ ムによりスマートアカウント ID がグループ ID として自動的に登録され、[アプライアンスグ ループ ID/名前 (Appliance Group ID/Name) | フィールドに表示されます。

注:

- アプライアンスは 1 つのグループだけに属することができます。
- マシンはいつでもグループに追加できます。
- マシンレベルまたはクラスタレベルでアプライアンスのグループを設定できます。
- これがグループに追加されている最初のアプライアンスである場合、グループにわかりや すいIDを指定します。このIDは大文字と小文字が区別され、スペースを含めることはで きません。
- アプライアンスグループ ID は、分析用にアップロードしたファイルのデータを共有する すべてのアプライアンスで同じである必要があります。ただし、ID はグループ内の以降 のアプライアンスでは検証されません。
- アプライアンスグループ ID を更新すると、変更はすぐに有効になります。確定は必要あ りません。
- グループ内のすべてのアプライアンスがクラウド内の同じファイル分析サーバーを使用す るように設定する必要があります。
- スマートライセンシングが有効になっている場合、アプライアンスはスマートアカウント ID を使用してグループ化されます。
- ステップ **3** [ファイル分析クラウドレポートのためのアプライアンスのグループ化(Appliance Grouping for File Analysis Cloud Reporting)] セクションで、ファイル分析グループ ID を入力します。
	- これがグループに追加されている最初のアプライアンスである場合、グループにわかりや すい ID を指定します。
	- この ID は大文字と小文字が区別され、スペースを含めることはできません。
	- 指定した ID は、分析用にアップロードしたファイルのデータを共有するすべてのアプラ イアンスで同じである必要があります。ただし、ID は以降のグループ アプライアンスで は検証されません。
	- 不正なグループIDを入力したか、または他の何らかの理由でグループIDを変更する必要 がある場合は、Cisco TAC に問い合わせる必要があります。
	- この変更はすぐに反映されます。コミットする必要はありません。
	- グループ内のすべてのアプライアンスがクラウド内の同じファイル分析サーバを使用する ように設定する必要があります。
	- アプライアンスは 1 つのグループだけに属することができます。
	- いつでもグループにマシンを追加できますが、追加できるのは一度のみです。

ステップ4「今すぐグループ化(Group Now)」をクリックします。

### 分析グループ内のアプライアンスの確認

### 手順

- ステップ1 [セキュリティサービス (Security Services) ]>[ファイルレピュテーションと分析 (File Reputation and Analysis)] を選択します。
- ステップ **2** [ファイル分析クラウド レポートの用のアプライアンスのグループ化(Appliance Grouping for File Analysis Cloud Reporting)] セクションで、**[**アプライアンスの表示(**View Appliances**)**]** を クリックします。
- ステップ **3** 特定のアプライアンスのファイル分析クライアント **ID** を表示するには、以下の場所を参照し ます。

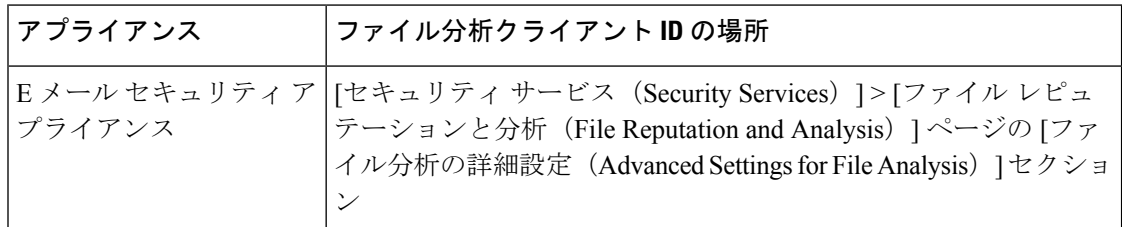

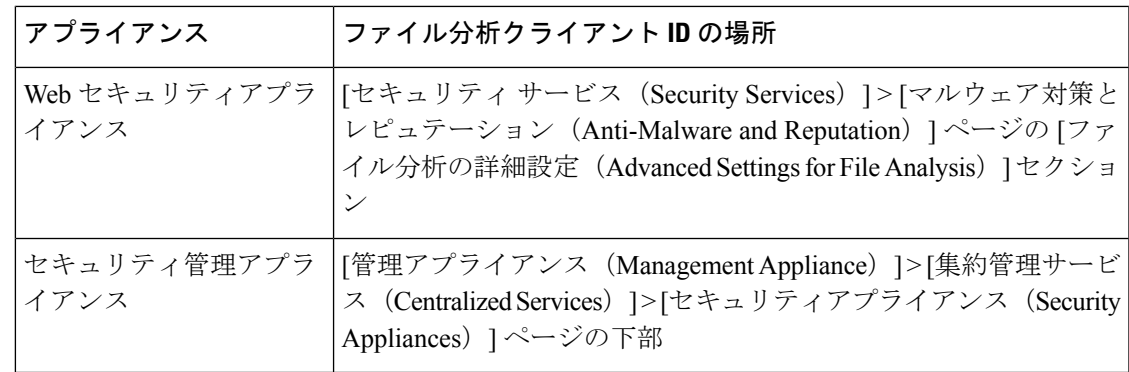

## <span id="page-22-0"></span>ファイル レピュテーション スキャンおよびファイル分析のメール ポ リシーの設定

手順

- ステップ1 [メール ポリシー (Mail Policies) ]> [受信メール ポリシー (Incoming Mail Policies) ] または [メール ポリシー (Mail Policies) ] > [送信メールポリシー (Outgoing Mail Policies) ] を選択し ます(どちらか該当するほう)。
- ステップ2 変更するメール ポリシーの [高度なマルウェア防御 (Advanced Malware Protection) 1カラム内 のリンクをクリックします。
- ステップ **3** オプションを選択します。
	- オンプレミスの Cisco AMP Threat Grid アプライアンスがなく、機密上の理由などからクラ ウドにファイルを送信したくない場合は、「ファイル分析を有効にする (Enable File Analysis)] をオフにします。
	- 添付ファイルがスキャン不可であると見なされる場合にアプライアンスが実行するアク ションを選択します。アプライアンスが以下の理由でファイルをスキャンできない場合、 添付ファイルはスキャン不能とみなされます。
		- メッセージ エラー:
			- パスワードで保護されたアーカイブまたは圧縮ファイル
			- RFC 違反のあるメッセージ。
			- 200 を超える子ファイルを含むメッセージ
			- 5 回以上ネストされた子ファイルを含むメッセージ
			- 抽出が失敗したメッセージ
- レート制限:アプライアンスがファイルのアップロード制限に達したために、ファイ ル分析サーバによってスキャンされていないファイル。
- **AMP** サービスが使用不可:
	- ファイル レピュテーション サービスが使用不可
	- ファイル分析サービスが使用不可
	- ファイル レピュテーション クエリーのタイムアウト
	- ファイル アップロード クエリーのタイムアウト
- AMP エンジンによってスキャンされないメッセージに対する、次のいずれかのメッセー ジ処理アクションを設定できます。
	- メッセージのドロップ
	- メッセージをそのまま配信
	- ポリシー隔離へのメッセージの送信
- メッセージを配信する場合は、次の追加の操作を選択します。
	- 元のメッセージをアーカイブするかどうか。アーカイブされたメッセージは、アプラ イアンスの amparchive ディレクトリに保管されます。事前設定された AMP アーカイ ブ (amparchive) ログ サブスクリプションが必要です。
	- •メッセージの件名を変更して(例: [WARNING: ATTACHMENT(S) MAY CONTAIN MALWARE])エンドユーザに警告するかどうか。
	- 管理者が細かく制御できるようにするために、カスタム ヘッダーを追加するかどう か。
	- メッセージの受信者を変更して、メッセージが別のアドレスに送信されるようするか どうか。[はい(Yes)] をクリックして、新しい受信者のアドレスを入力します。
	- スキャンできないメッセージを代替の宛先ホストに送信するかどうか。[はい(Yes)] をクリックして代替 IP アドレスまたはホスト名を入力します。
- ポリシー隔離にメッセージを送信する場合は、次の追加の操作を選択します。
	- ドロップダウンリストからポリシー隔離を選択するかどうか。隔離のフラグが立てら れている場合、メッセージは電子メールパイプラインの最後に到達すると隔離に置か れ、電子メール パイプラインの他のすべてのエンジンによってスキャンされます。
	- 元のメッセージをアーカイブするかどうか。アーカイブされたメッセージは、アプラ イアンスの amparchive ディレクトリに保管されます。事前設定された AMP アーカイ ブ(amparchive)ログ サブスクリプションが必要です。
	- メッセージの件名を変更して(例:[WARNING: ATTACHMENT(S) MAY CONTAIN MALWARE])エンドユーザに警告するかどうか。
- 管理者が細かく制御できるようにするために、カスタム ヘッダーを追加するかどう か。
- 添付ファイルが悪意のあるファイルであると見なされる場合に AsyncOS が実行する必要 があるアクションを選択します。次のことを選択します。
	- メッセージを配信するか、またはドロップするか。
	- 元のメッセージをアーカイブするかどうか。アーカイブされたメッセージは、アプラ イアンスの amparchive ディレクトリに保管されます。事前設定された AMP アーカイ ブ (amparchive) ログ サブスクリプションが必要です。
	- マルウェア添付ファイルを削除した後で、メッセージを配信するかどうか。
	- メッセージの件名を変更して(例:[WARNING: MALWARE DETECTED IN ATTACHMENT(S)])エンドユーザに警告するかどうか。
	- 管理者が細かく制御できるようにするために、カスタム ヘッダーを追加するかどう か。
	- メッセージの受信者を変更して、メッセージが別のアドレスに送信されるようするか どうか。[はい(Yes)] をクリックして、新しい受信者のアドレスを入力します。
	- 悪意のあるメッセージを代替の宛先ホストに送信するかどうか。[はい(Yes)] をク リックして代替 IP アドレスまたはホスト名を入力します。
- ファイル分析のために添付ファイルを送信する場合は、AsyncOSが実行すべきアクション を選択します次のことを選択します。
	- メッセージを配信するか、または隔離するか。
	- 元のメッセージをアーカイブするかどうか。アーカイブされたメッセージは、アプラ イアンスの amparchive ディレクトリに保管されます。事前設定された AMP アーカイ ブ (amparchive) ログ サブスクリプションが必要です。
	- メッセージの件名を変更して(例:[WARNING: ATTACHMENT(S) MAY CONTAIN MALWARE])エンドユーザに警告するかどうか。
	- 管理者が細かく制御できるようにするために、カスタム ヘッダーを追加するかどう か。
	- メッセージの受信者を変更して、メッセージが別のアドレスに送信されるようするか どうか。[はい(Yes)] をクリックして、新しい受信者のアドレスを入力します。
	- ファイル分析のために送信されるメッセージを代替の宛先ホストに送信するかどう か。[はい(Yes)] をクリックして代替 IP アドレスまたはホスト名を入力します。
- (着信メールポリシーの場合のみ)脅威の判定が「悪意がある」に変更された時点でエン ドユーザに送信されるメッセージに対して実行する修復アクションを設定します。[メー ルボックス自動修復の有効化 (Enable Mailbox Auto Remediation) | をオンにして、以下の いずれかのアクションを選択します。
- [電子メールアドレスに転送(Forward to an email address)]。指定したユーザ(たとえ ば、電子メール管理者など)に悪意のある添付ファイルを転送する場合は、このオプ ションを選択します。
- メッセージを削除します。悪意のある添付ファイルをエンドユーザのメールボックス から完全に削除する場合は、このオプションを選択します。
- [指定した電子メールアドレスに転送してメッセージを削除(Forward to an email address and delete the message)]。指定したユーザ(たとえば、電子メール管理者など)に悪 意のある添付ファイルを転送して、悪意のある添付ファイルをエンドユーザのメール ボックスから完全に削除する場合は、このオプションを選択します。
	- Office 365 サービスでは特定のフォルダからのメッセージの削除をサポート していないため、それらのフォルダ (「削除済みアイテム (Deleted Items) ] など)からメッセージを削除することはできません。 (注)
	- [メールボックス自動修復(Mailbox Auto Remediation)] の設定を確定する前 に、 [メールボックスでのメッセージの修復](b_ESA_Admin_Guide_ces_13-5-2_chapter24.pdf#nameddest=unique_844) を確認します。 重要

ステップ **4** 変更を送信し、保存します。

### <span id="page-25-0"></span>分析のために送信した添付ファイルがあるメッセージの隔離

分析用に送信されたファイルをただちにワークキューにリリースする代わりに、隔離するよう にアプライアンスを設定できます。隔離されたメッセージとそれらの添付ファイルは、隔離か らの解放時に脅威について再スキャンされます。ファイル分析結果がレピュテーションスキャ ナで使用できるようになった後にメッセージが解放された場合は、特定された脅威は再スキャ ン中に補足されます。

#### 手順

- ステップ **1** [メール ポリシー(Mail Policies)] > [受信メール ポリシー(Incoming Mail Policies)] または [メール ポリシー(Mail Policies)] > [送信メールポリシー(Outgoing Mail Policies)] を選択し ます(どちらか該当するほう)。
- **ステップ2** 変更するメール ポリシーの [高度なマルウェア防御(Advanced Malware Protection)] カラム内 のリンクをクリックします。
- ステップ **3** [ファイル分析が保留中のメッセージ(Messages with File Analysis Pending)] セクションで、 [メッセージに適用するアクション(Action Applied to Message)] ドロップダウンから [隔離 (Quarantine)] を選択します。

隔離されたメッセージはファイル分析隔離エリアに保存されます。[ファイル分析隔離の使用](#page-26-0) (27 [ページ\)](#page-26-0)を参照してください。

- ステップ **4** (任意)[ファイル分析が保留中のメッセージ(Messages with File Analysis Pending)] セクショ ンで、以下のオプションを選択します。
	- 元のメッセージをアーカイブするかどうか。アーカイブされたメッセージは、アプライア ンスの amparchive ディレクトリに保管されます。事前設定された AMP アーカイブ (amparchive)ログ サブスクリプションが必要です。
	- メッセージの件名を変更して(例:[WARNING: ATTACHMENT(S) MAY CONTAIN MALWARE])エンドユーザに警告するかどうか。
	- アプライアンスからの最終メッセージの配信中にファイル分析の判定が保留された場合、 添付ファイルをドロップするかどうかを選択できます。デフォルトのオプションは [いい え(No)] です。
	- 管理者が細かく制御できるようにするために、カスタム ヘッダーを追加するかどうか。
	- ステップ4で説明した上記のアクションが適用されるのは、メッセージが隔離エリア からリリースされるときだけです。メッセージが隔離エリアに送信されるときには適 用されません。 (注)
		- 元のメッセージのアーカイブ。
		- メッセージ件名の変更。
		- カスタム ヘッダーの追加。

ステップ5 変更を送信し、保存します。

### 次のタスク

### 関連項目

[ファイル分析隔離の使用](#page-26-0) (27 ページ)

### <span id="page-26-1"></span><span id="page-26-0"></span>ファイル分析隔離の使用

- [ファイル分析隔離の設定の編集](#page-26-1) (27 ページ)
- [ファイル分析隔離領域内のメッセージの手動処理](#page-28-2) (29 ページ)

### ファイル分析隔離の設定の編集

手順

- ステップ1 [モニタ (Monitor)]>[ポリシー、ウイルスおよびアウトブレイク隔離 (Policy, Virus, and Outbreak Quarantines)] を選択します。
- ステップ **2** [ファイル分析(File Analysis)] 隔離リンクをクリックします。

ステップ **3** 保留期間を指定します。

デフォルトの 1 時間から変更することはお勧めしません。

- ステップ **4** 保留期間経過後に AsyncOS が実行する必要があるデフォルトのアクションを指定します。
- ステップ **5** 隔離ディスクに空き領域がなくなった場合でも、指定した保持期間前にその隔離内のメッセー ジが処理されなくなるように設定するには、[容量オーバーフロー時にメッセージにデフォル トのアクションを適用して容量を解放します(Free up space by applying default action on messages upon space overflow) ]の選択を解除します。
- ステップ **6** デフォルトのアクションとして [リリース(Release)] を選択する場合は、保留期間が経過す る前にリリースされるメッセージに適用する追加のアクションを任意で指定できます。

| オプション                              | 情報                                                                                         |
|------------------------------------|--------------------------------------------------------------------------------------------|
| 件名の変更(Modify<br>Subject)           | 追加するテキストを入力し、そのテキストを元の件名の前と後ろの<br>どちらに追加するかを選択します。                                         |
|                                    | たとえば、受信者にマルウェアが添付されている可能性があるメッ<br>セージであることを警告します。                                          |
|                                    | 非ASCII文字を含む件名を正しく表示するために、件名は<br>(注)<br>RFC 2047 に従って表記されている必要があります。                        |
| [X-Header の追加(Add<br>$X-Header)$ ] | X-Headerにはメッセージに対して実行されたアクションを記録でき<br>ます。この情報は、特定のメッセージが配信された理由についての<br>照会を処理するときなどに役立ちます。 |
|                                    | 名前と値を入力します。                                                                                |
|                                    | 例:                                                                                         |
|                                    | $Name = Inappropriate-release-early$                                                       |
|                                    | $Value = True$                                                                             |
| 添付ファイルを除去<br>(Strip Attachments)   | 添付ファイルを削除することで、メッセージに添付されたマルウェ<br>アから保護します。                                                |

ステップ7 この隔離へのアクセスを付与するユーザを指定します。

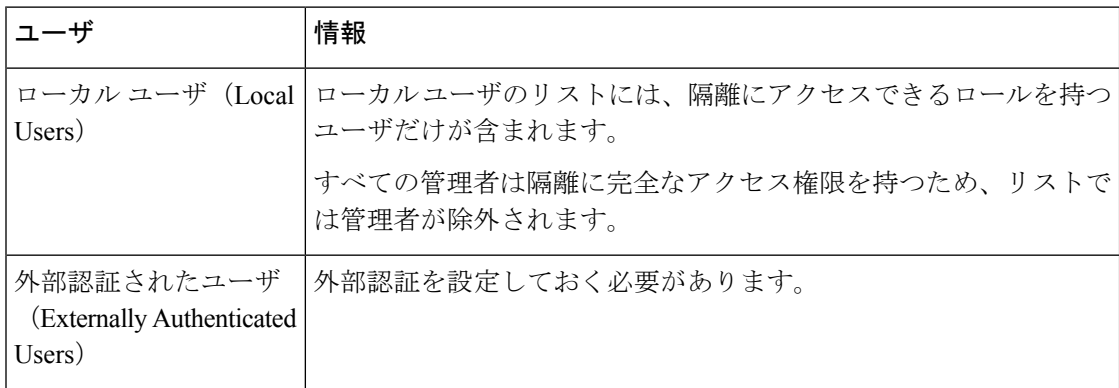

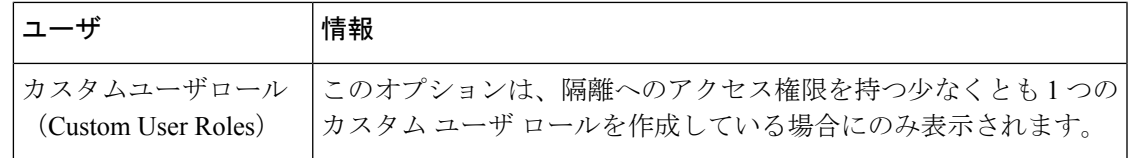

ステップ **8** 変更を送信し、保存します。

### <span id="page-28-2"></span>ファイル分析隔離領域内のメッセージの手動処理

### 手順

- ステップ1 [モニタ (Monitor) ]>[ポリシー、ウイルスおよびアウトブレイク隔離 (Policy, Virus, and Outbreak Quarantines)] を選択します。
- ステップ **2** 表のファイル分析隔離の行で、[メッセージ(Messages)] 列の青い番号をクリックします。
- ステップ **3** 要件に応じて、メッセージに以下のアクションを実行します。
	- 削除 (Delete)
	- リリース
	- 隔離からのリリースの遅延
	- 指定した電子メール アドレスにメッセージのコピーを送信

## <span id="page-28-1"></span><span id="page-28-0"></span>中央集中型のファイル分析の隔離

中央集中型ファイル分析の隔離の詳細については、『*Cisco Email Security Appliance Guide*』の 章「*Centralized Policy, Virus and Outbreak Quarantine*」を参照してください。

## ファイル レピュテーションと分析の **X** ヘッダー

Xヘッダーを使用して、メッセージ処理ステップのアクションと結果でメッセージをマークで きます。メール ポリシーでメッセージに X ヘッダーをタグ付けし、次にコンテンツ フィルタ を使用して、これらのメッセージの処理オプションと最終アクションを選択します。 値では大文字/小文字が区別されます。

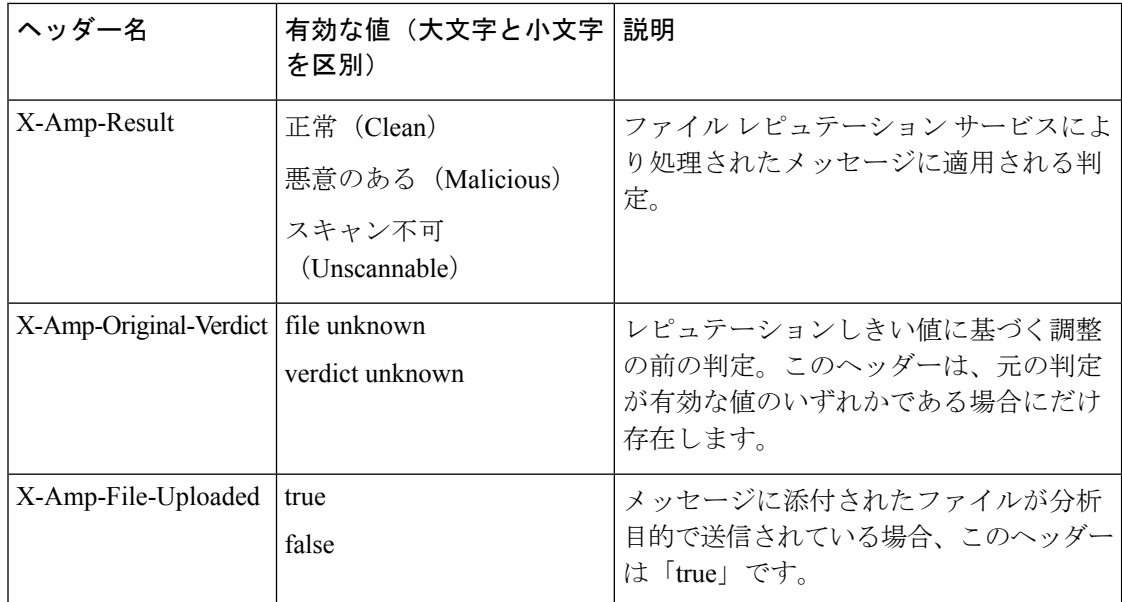

## <span id="page-29-1"></span>ドロップされたメッセージまたは添付ファイルに関する通知のエンド ユーザへの送信

疑わしい添付ファイルまたはその親メッセージが、ファイル レピュテーション スキャンに基 づいてドロップされる場合に、エンドユーザに対して通知を送信するには、Xヘッダーまたは カスタム ヘッダーとコンテンツ フィルタを使用します。

## <span id="page-29-2"></span><span id="page-29-0"></span>高度なマルウェア防御とクラスタ

一元管理を使用する場合、クラスタ、グループ、およびマシンの各レベルで、高度なマルウェ ア防御とメール ポリシーをイネーブルにできます。

ライセンス キーはマシン レベルで追加する必要があります。

アプライアンス グループをクラスタレベルで設定しないでください。

## 高度なマルウェア防御の問題に関連するアラートの受信の確認

高度なマルウェア防御に関連するアラートを送信するようにアプライアンスが設定されている ことを確認します。

以下の場合にアラートを受信します。

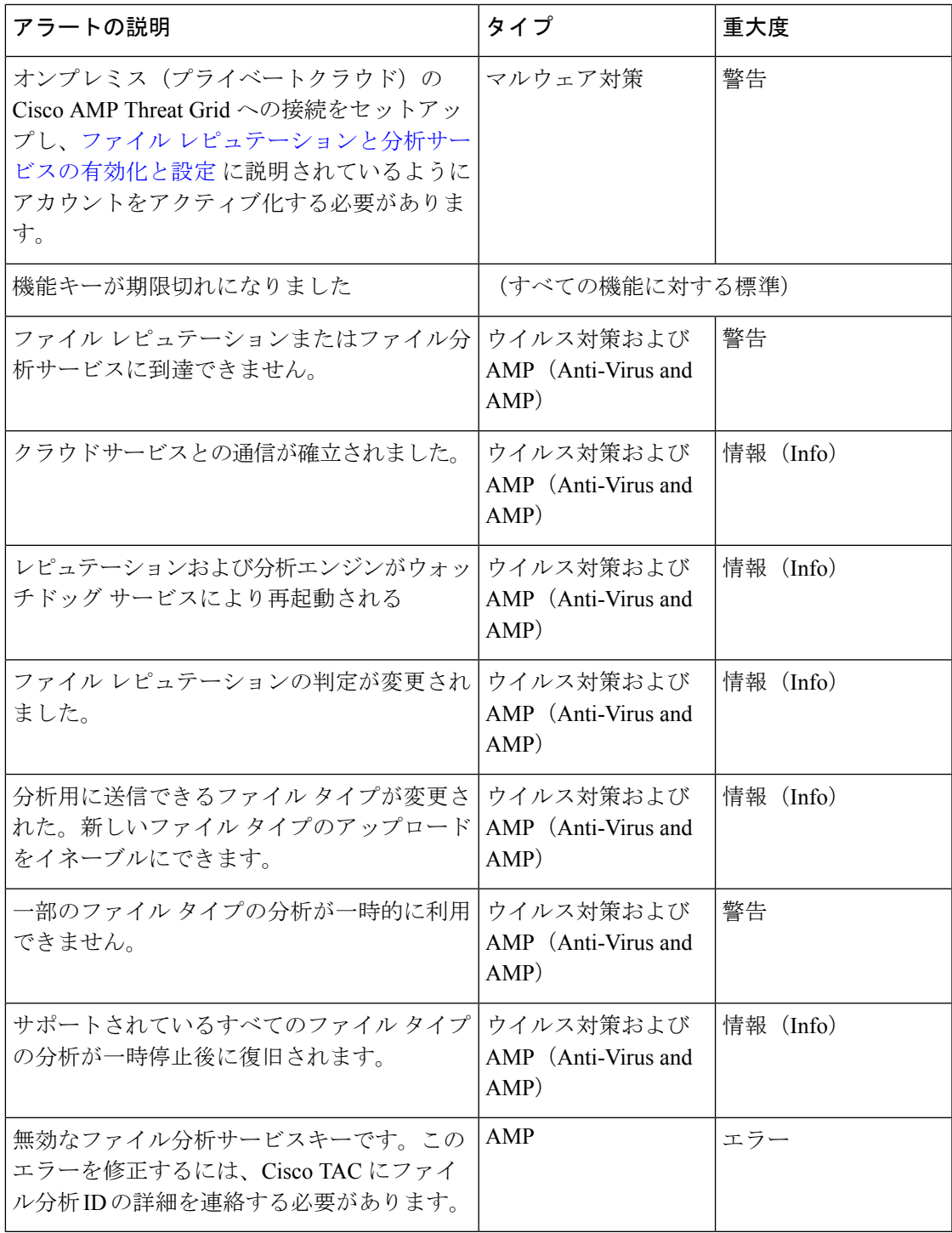

### 関連項目

• ファイル レピュテーション [サーバまたはファイル分析サーバへの接続失敗に関する各種](#page-36-0) [アラート](#page-36-0) (37 ページ)

• [ファイルの脅威判定の変更時のアクションの実行](#page-35-0) (36 ページ)

## <span id="page-31-1"></span>高度なマルウェア防御機能の集約管理レポートの設定

セキュリティ管理アプライアンスでレポートを集約管理する場合は、管理アプライアンスに関 するオンラインヘルプまたはユーザガイドの電子メールレポーティングの章の高度なマルウェ ア防御に関するセクションで、重要な設定要件を確認してください。

# <span id="page-31-0"></span>ファイルレピュテーションおよびファイル分析のレポー トとトラッキング

- SHA-256 [ハッシュによるファイルの識別](#page-31-2) (32 ページ)
- #unique\_849
- [その他のレポートでのファイル](#page-34-0) レピュテーション フィルタ データの表示 (35 ページ)
- メッセージ [トラッキング機能と高度なマルウェア防御機能について](#page-34-1) (35 ページ)

### <span id="page-31-2"></span>**SHA-256** ハッシュによるファイルの識別

ファイル名は簡単に変更できるため、アプライアンスはセキュア ハッシュ アルゴリズム (SHA-256)を使用して各ファイルの ID を生成します。アプライアンスが名前の異なる同じ ファイルを処理する場合、すべてのインスタンスが同じ SHA-256 として認識されます。複数 のアプライアンスが同じファイルを処理する場合、ファイルのすべてのインスタンスには同じ SHA-256 ID があります。

ほとんどのレポートでは、ファイルはその SHA-256 値でリストされます(短縮形式

Ι

## ファイル レピュテーションとファイル分析レポートのページ

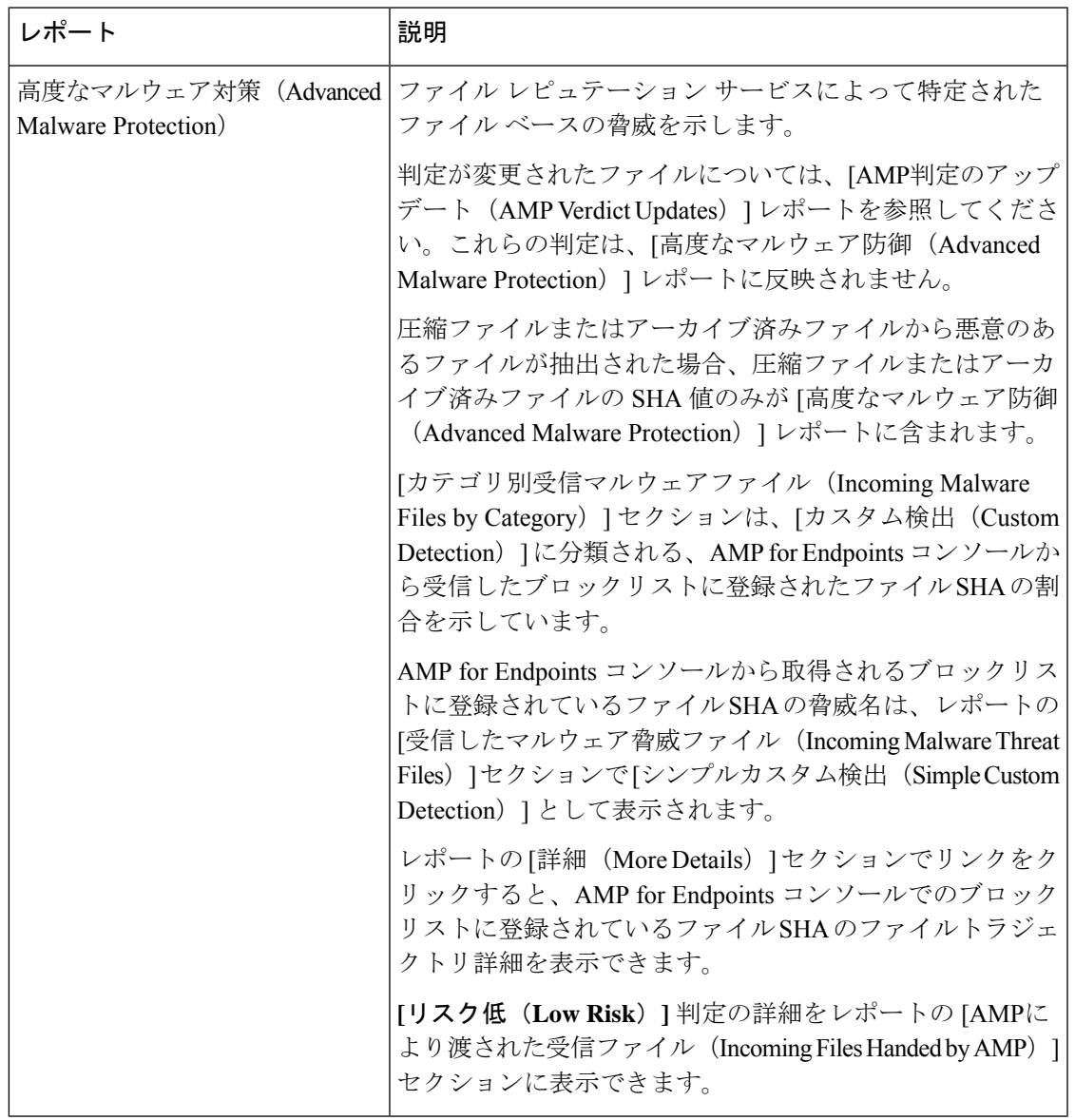

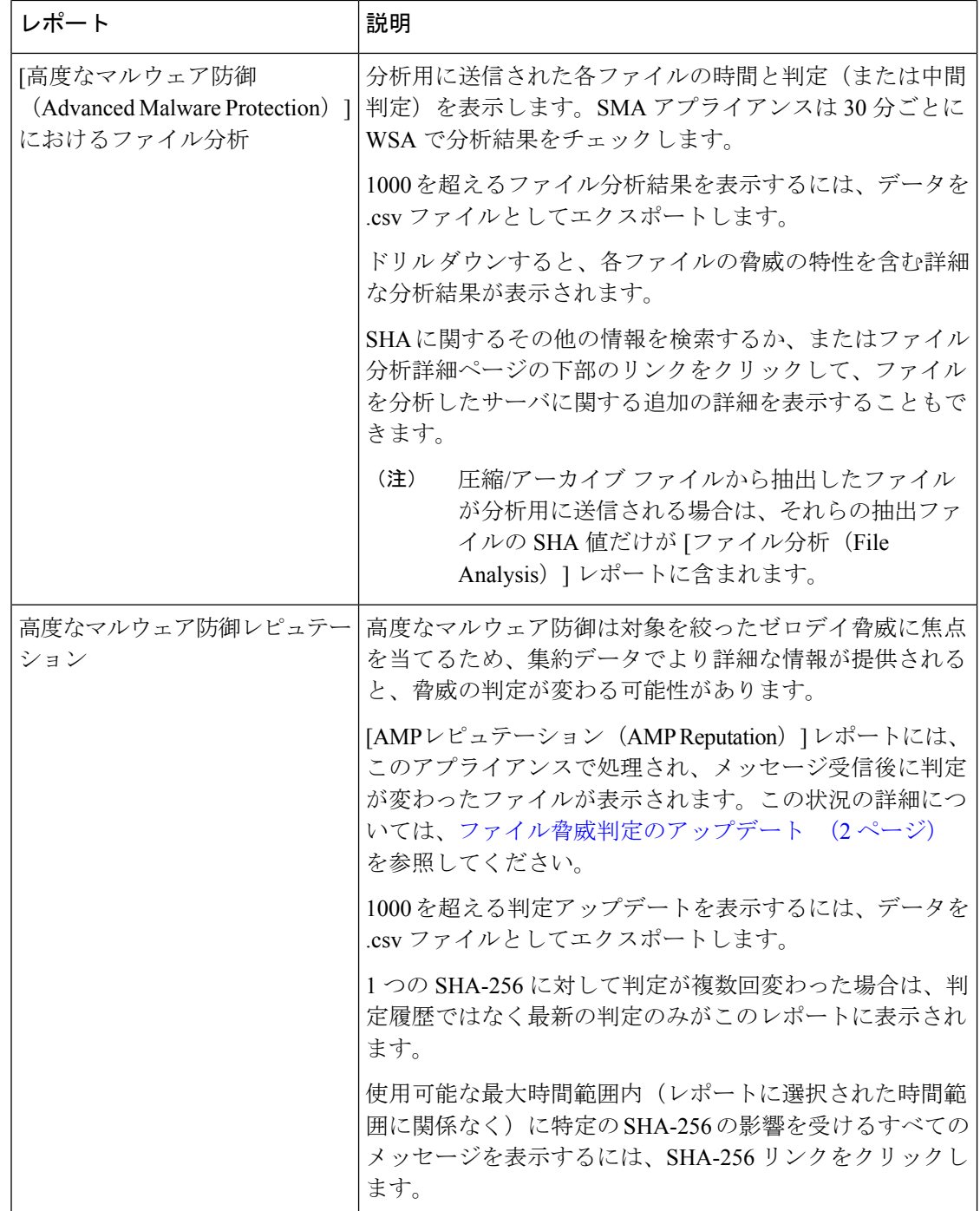

## <span id="page-34-0"></span>その他のレポートでのファイル レピュテーション フィルタ データの 表示

該当する場合は、ファイルレピュテーションおよびファイル分析のデータを他のレポートでも 使用できます。デフォルトでは、[]列はアプライアンスレポートに表示されません。追加列を 表示するには、テーブルの下の [列 (Columns) ] リンクをクリックします。

## <span id="page-34-1"></span>メッセージ トラッキング機能と高度なマルウェア防御機能について

メッセージトラッキングでファイル脅威情報を検索するときには、以下の点に注意してくださ い。

- ファイル レピュテーション サービスにより検出された悪意のあるファイルを検索するに は、Web メッセージ トラッキングの [詳細設定(Advanced)] セクションの [メッセージ イベント(MessageEvent)]オプションで**[**高度なマルウェア防御反応ポジティブ(**Advanced Malware Protection Positive**)**]** を選択します。
- メッセージ トラッキングには、ファイル レピュテーション処理に関する情報と、トラン ザクションメッセージの処理時点で戻された元のファイルレピュテーション判定だけが含 まれます。たとえば最初にファイルがクリーンであると判断され、その後、判定のアップ デートでそのファイルが悪質であると判断された場合、クリーンの判定のみがトラッキン グ結果に表示されます。

メッセージトラッキングの詳細の[処理詳細(ActionDetails)]セクションには、以下の情 報が表示されます。

- メッセージの各添付ファイルの SHA-256
- メッセージ全体に対する高度なマルウェア防御の最終判定
- マルウェアが検出された添付ファイル
- 判定のアップデートは[AMP判定のアップデート(AMP Verdict Updates)]レポートだけに 表示されます。 メッセージ トラッキングの元の メッセージの詳細は、判定の変更によっ て更新されません。特定の添付ファイルが含まれているメッセージを確認するには、判定 アップデート レポートで SHA-256 リンクをクリックします。
- 分析結果や分析用にファイルが送信済みかどうかといった、ファイル分析に関する情報は [ファイル分析(File Analysis)] レポートにのみ表示されます。

分析済みファイルのその他の情報は、クラウドまたはオンプレミスのファイル分析サー バーから入手できます。ファイルについて使用可能なすべてのファイル分析情報を確認す るには、[レポート (Reporting) ][モニタリング (Monitor) ]>[ファイル分析 (File Analysis)] を選択し、ファイルで検索する SHA-256 を入力します。ファイル分析サービスによって ソースのファイルが分析されると、その詳細を表示できます。分析されたファイルの結果 だけが表示されます。

分析目的で送信されたファイルの後続インスタンスがアプライアンスにより処理される場 合、これらのインスタンスは、 メッセージ トラッキング検索結果に表示されます。

## <span id="page-35-0"></span>ファイルの脅威判定の変更時のアクションの実行

手順

- ステップ **1** [AMP 判定のアップデート(AMP Verdict updates)] レポートを表示します。
- ステップ **2** 該当する SHA-256 リンクをクリックします。ファイルを含むメッセージの トラッキング デー タが表示されます。
- ステップ **3** トラッキングデータを使用して、侵害された可能性があるユーザと、違反に関連するファイル の名前やなどの情報を特定します。
- ステップ **4** ファイルの脅威の動作を詳細に把握するために、[ファイル分析(FileAnalysis)]レポートを検 証して、この SHA-256 が分析用に送信されたかどうかを確認します。

### 次のタスク

関連項目

[ファイル脅威判定のアップデート](#page-1-0) (2 ページ)

# <span id="page-35-1"></span>ファイルレピュテーションと分析のトラブルシューティ ング

- ログ ファイル (36 [ページ\)](#page-35-2)
- [トレースの使用](#page-36-1) (37 ページ)
- ファイル レピュテーション [サーバまたはファイル分析サーバへの接続失敗に関する各種](#page-36-0) [アラート](#page-36-0) (37 ページ)
- API [キーのエラー\(オンプレミスのファイル分析\)](#page-37-0) (38 ページ)
- [ファイルが予想どおりにアップロードされない](#page-37-1) (38 ページ)
- [分析のために送信できるファイル](#page-37-2) タイプに関するアラート (38 ページ)

## <span id="page-35-2"></span>ログ ファイル

### ログの説明:

- AMP と amp は、ファイル レピュテーション サービスまたはエンジンを示しています。
- Retrospective は判定のアップデートを示しています。
- VRT と sandboxing はファイル分析サービスを示しています。

ファイル分析を含む高度なマルウェア防御に関する情報は、または AMP エンジンのログ。

ファイル レピュテーション フィルタリングおよび分析のイベントは、AMP エンジン ログと メール ログに記録されます。

ログ メッセージ「ファイル レピュテーション クエリーに対する受信応答(Response received forfile reputation query)」の「アップロードアクション(upload action)」の値は以下のように なります。

- 1:送信。(1: SEND.)この場合、ファイル分析のためにファイルを送信する必要があり ます。
- 2: 送信しない。(2: DON'T SEND.) この場合は、ファイル分析用にファイルを送信しま せん。
- 3:メタデータのみを送信。(3: SEND ONLY METADATA.)この場合、ファイル分析のた めにファイル全体ではなく、メタデータのみを送信します。
- 0:アクションなし。(0: NO ACTION.)この場合、他のアクションは不要です。
- メール ログの「処理(Disposition)」の値は、以下のようになります。
	- 1:マルウェアが検出されない、または正常であると推測される(正常として処理)
	- 2:正常
	- 3:マルウェア

「Spyname」は脅威の名前です。

### <span id="page-36-1"></span><span id="page-36-0"></span>トレースの使用

ファイル レピュテーション フィルタおよび分析機能ではトレースは使用できません。代わり に、組織外のアカウントからテスト メッセージを送信します。

## ファイル レピュテーション サーバまたはファイル分析サーバへの接 続失敗に関する各種アラート

#### 問題

ファイル レピュテーション サービスまたは分析サービスへの接続の失敗に関するアラートを いくつか受信した。(単一のアラートは一時的な問題のみを示していることがあります。)

### 解決方法

- •ファイル[レピュテーションと分析サービスとの通信の要件](#page-6-0) (7ページ)に記載されてい る要件を満たしていることを確認します。
- アプライアンスとクラウドサービスとの通信を妨げている可能性があるネットワークの問 題を確認します。
- [クエリー タイムアウト(Query Timeout)] の値を大きくします。

[セキュリティサービス (Security Services) ] [ファイルレピュテーションと分析 (File Reputation and Analysis)] を選択します。[詳細設定(Advanced settings)] エリアの [クエリ タイムアウト(Query Timeout)] の値。

## <span id="page-37-0"></span>**API** キーのエラー(オンプレミスのファイル分析)

### 問題

ファイル分析レポートの詳細を表示しようとした場合や、分析用ファイルをアップロードする のに E メール セキュリティ アプライアンスWeb セキュリティアプライアンス が AMP Threat Grid サーバーに接続できない場合、API キーのアラートを受信します。

### 解決方法

このエラーは、AMP Threat Grid サーバのホスト名を変更し、AMP Threat Grid サーバの自己署 名証明書を使用する場合に発生します。また、他の状況でも発生する可能性があります。この 問題を解決するには、次の手順を実行します。

- 新しいホスト名がある AMP Threat Grid アプライアンスから新しい証明書を生成します。
- E メール セキュリティ アプライアンスWeb セキュリティアプライアンス に新しい証明書 をアップロードします。
- AMP Threat Grid アプライアンスの API キーをリセットします。手順については、AMP Threat Grid アプライアンスのオンライン ヘルプを参照してください。

### 関連項目

• ファイル [レピュテーションと分析サービスの有効化と設定](#page-9-0)

## <span id="page-37-1"></span>ファイルが予想どおりにアップロードされない

### 問題

ファイルが予想どおりに評価または分析されていません。アラートまたは明らかなエラーはあ りません。

### 解決方法

以下の点に注意してください。

• ファイルが他のアプライアンスによる分析用に送信されているために、すでにファイル分 析サーバ、またはそのファイルを処理するアプライアンスのキャッシュに存在している可 能性があります。

## <span id="page-37-2"></span>分析のために送信できるファイル タイプに関するアラート

### 問題

ファイル分析のために送信できるファイルタイプに関する重大度情報のアラートを受け取れま す。

### 解決方法

このアラートは、サポート対象のファイル タイプが変更された場合や、アプライアンスがサ ポート対象のファイルタイプを確認した場合に送信されます。これは、以下の場合に発生する 可能性があります。

- 自分または別の管理者が分析用に選択されているファイル タイプを変更した。
- サポート対象のファイル タイプがクラウド サービスでの可用性に基づいて一時的に変更 された。この場合、アプライアンスで選択されたファイルタイプのサポートは可能な限り 迅速に復旧されます。どちらのプロセスも動的であり、ユーザによる操作は必要ありませ  $h_{\alpha}$
- アプライアンスが再起動した(たとえば、AsyncOS のアップグレードの一環として)。

分析のために送信できるファイル タイプに関するアラート

٦